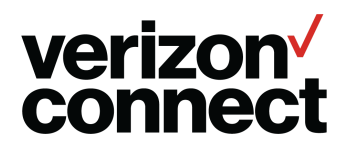

# **Getting Started**

Use the following information to install, set up, and start navigating with the Navigation by Verizon Connect mobile application.

#### **Prerequisites**

- You need a username and password to use Navigation. If you don't have them, contact your supervisor.
- The maps used in Navigation can be saved to your device so that you can get directions even when you are offline. Because the map data sets are large, you'll need to connect your device to a WiFi network to complete the download. Depending on your connection speed and the number of data sets required, the download process can take anywhere from 10 minutes to several hours to complete. A WiFi connection is not required when you use offboard maps.

#### **Installing the app**

- On Android devices, find and install the app from the [Google](https://play.google.com/store/apps/details?id=com.telogis.nav6&hl=en) Play store.
- On iOS devices, find and install the app from the [Apple](https://itunes.apple.com/us/app/navigation-by-verizon-connect/id985430007?mt=8) App store.

### **Signing In**

- 1. Open the Navigation app on your device.
- 2. On the sign-in page, type your username and password.
- 3. Tap **Sign In**.

# **Downloading map data (Optional)**

If you want to use onboard maps, so that you can get directions even when you are offline, you need to download the map data for your region along with any supporting data for road network, junction views and signage (USA regions) and cities and borders (World regions).

1. Tap to dismiss the map data download message.

If you are on the main Navigation page, tap the **Menu icon > Map Data**.

2. On the **All Maps** tab, find the map data you need in the list.

3. To download the data, tap the **Download icon** for each data set you need. Depending on your location and vehicles you may need more than one data set. For example, for large trucks based in Virginia, be sure to download the USA East, USA Enhanced (contains truck data), and USA Signage.

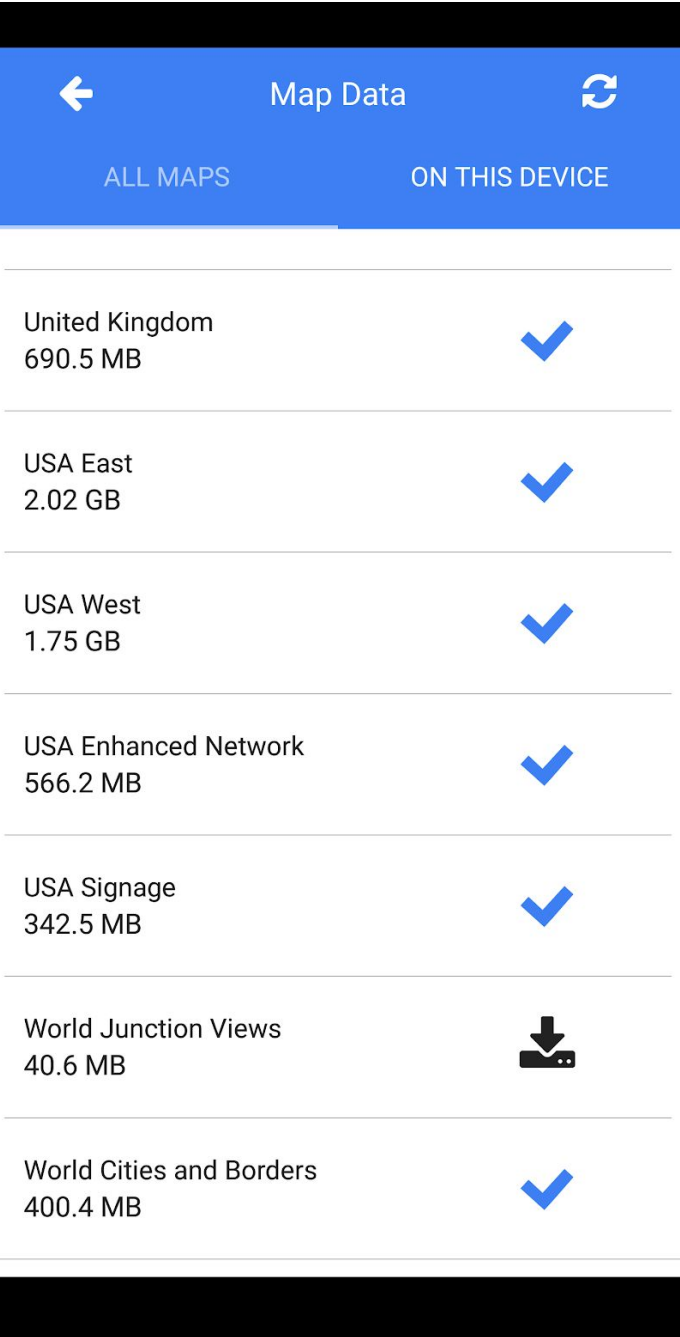

## **Configuring settings**

Set preferences that control Navigation mobile app behavior and display from the **Settings** page. For example, you can specify how the app generates routes when you ask for directions and the units of measure to use when reporting values (miles or kilometers) along with other options.

- 1. Tap the **Menu** icon  $\equiv$  > Settings to see the available settings categories.
- 2. Tap a category to set options within that category.

Make sure that the vehicle type (under **Vehicle Settings**) is set correctly, to avoid getting directions for the wrong type of vehicle; for example, getting directions for a car when you are driving a heavy-duty truck. You might not have permission to change your vehicle type.

Any changes you make are automatically saved. To get information about the options, tap the **Menu** icon **> Help.** Then, tap **Configuring Settings**.

# **Viewing the map**

To open the map tap the **Menu** icon  $\equiv$  **> Map.** Depending on your device, the map might look slightly different from the image below. Use the legend to learn the icons displayed within the app.

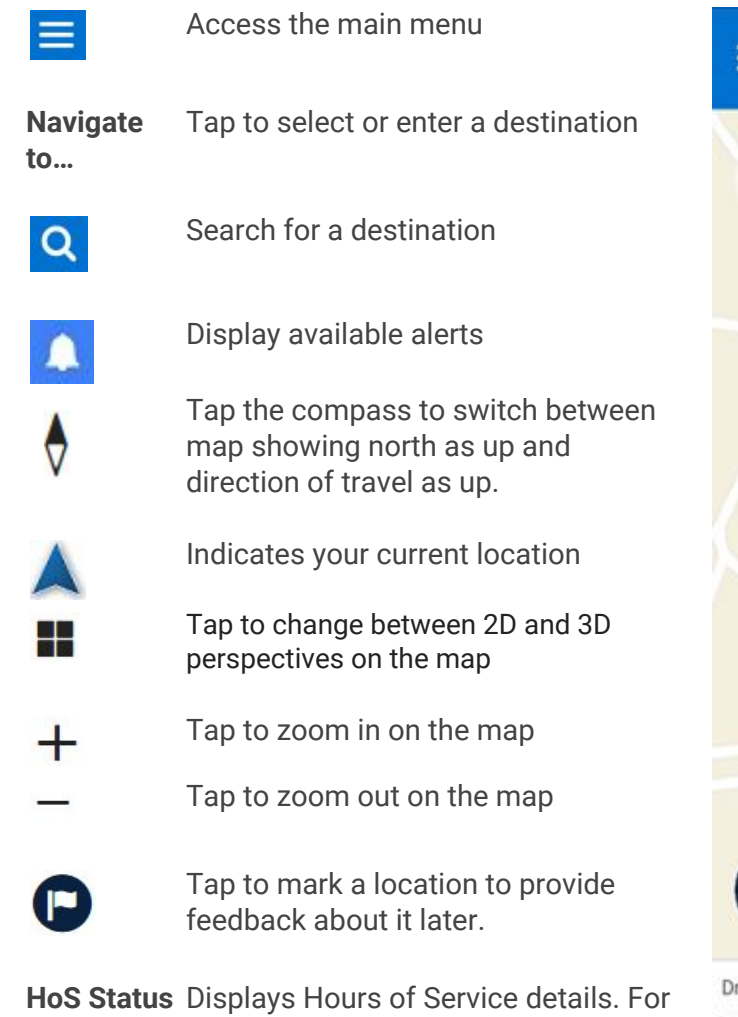

more information, tap **Menu** icon **> Help > HOS Status Clocks.**

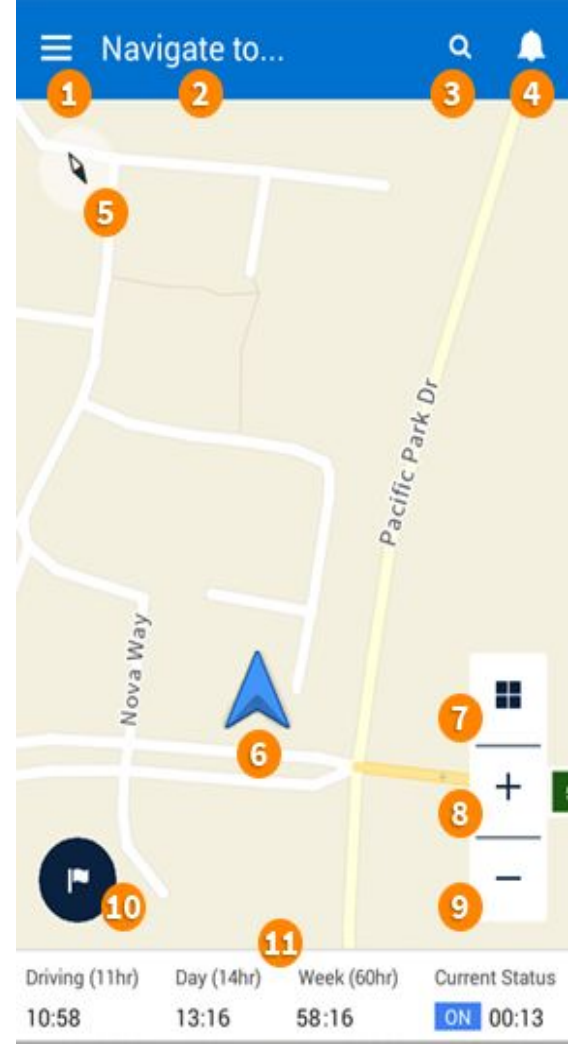

#### **Navigating to an address**

- 1. Tap **Navigate to...** at the top of the map page, then type the address in the **Search** field. As you type, possible matches are listed.
- 2. After the address shows up in the list, tap it to see it on the map.
- 3. Tap the **Route** icon **th** to generate a route from where you are to your destination.
- 4. On the Route overview page. you can either tap the List icon  $\mathbf{F} = \mathbf{f}$  to see a list of directions or tap the **Navigation** icon to get turn-by-turn directions.

If you have any feedback about a location on the road, tap the Flag icon  $\bullet$  to mark the location. When you have a driving break, you can enter feedback details by tapping **Menu** icon

**> Feedback > Marked Locations**. Then, select the location to enter and submit your feedback.

If your company uses WorkPlan, you can also navigate using the WorkPlan Jobs list. For details, tap **Menu** icon **> Help**. Then, tap **WorkPlan**.

### **Getting help**

For additional instructions and tips on using the NavGE mobile app, see the following resources:

- [Navigation](https://s3.amazonaws.com/docs-store/Navigation/VC_Nav_Quick_Ref_Card_General.pdf) Quick Reference Guide General
- [Navigation](https://s3.amazonaws.com/docs-store/Navigation/VC_Nav_Quick_Ref_Card_wp.pdf) Quick Reference Guide WorkPlan
- Help for [Navigation](https://telogis-docs.s3.amazonaws.com/index.html?nge_navge_downloading_maps.htm) by Verizon Connect

If you need help while you are using the mobile application, tap the **Menu** icon  $\blacktriangleright$  **Help**.